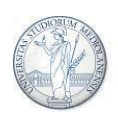

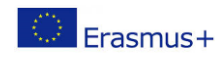

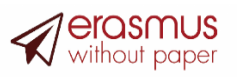

## **Guidelines to complete the Online Learning Agreement**

**Exchange through EWP (Erasmus Without Paper) platform**

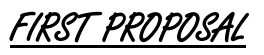

- 1. Log in at the link <https://studente.unimi.it/ammissioni/a/learningAgreement/checkLogin.asp> with your University account. The service will be available from the end of April 2024.
- 2. Read the information regarding your mobility (Host University Erasmus Code, name of UNIMI academic contact, ISCED code of your study area, length of mobility and starting semester). Here you can change the

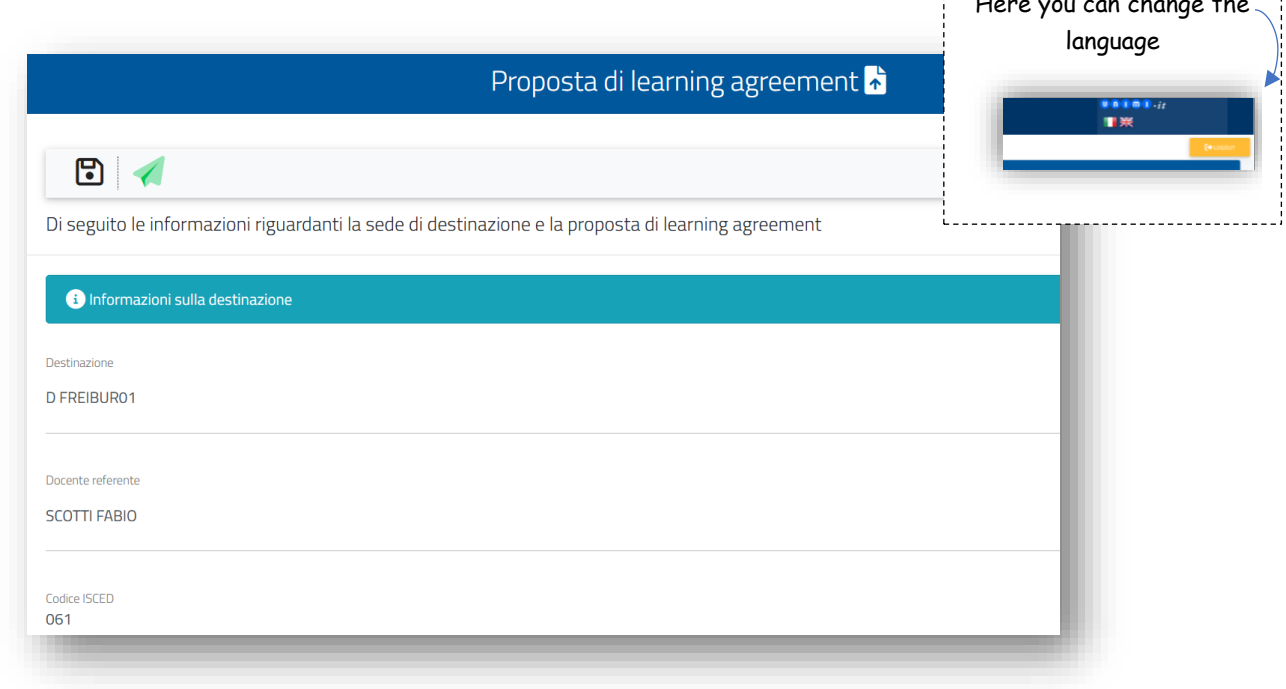

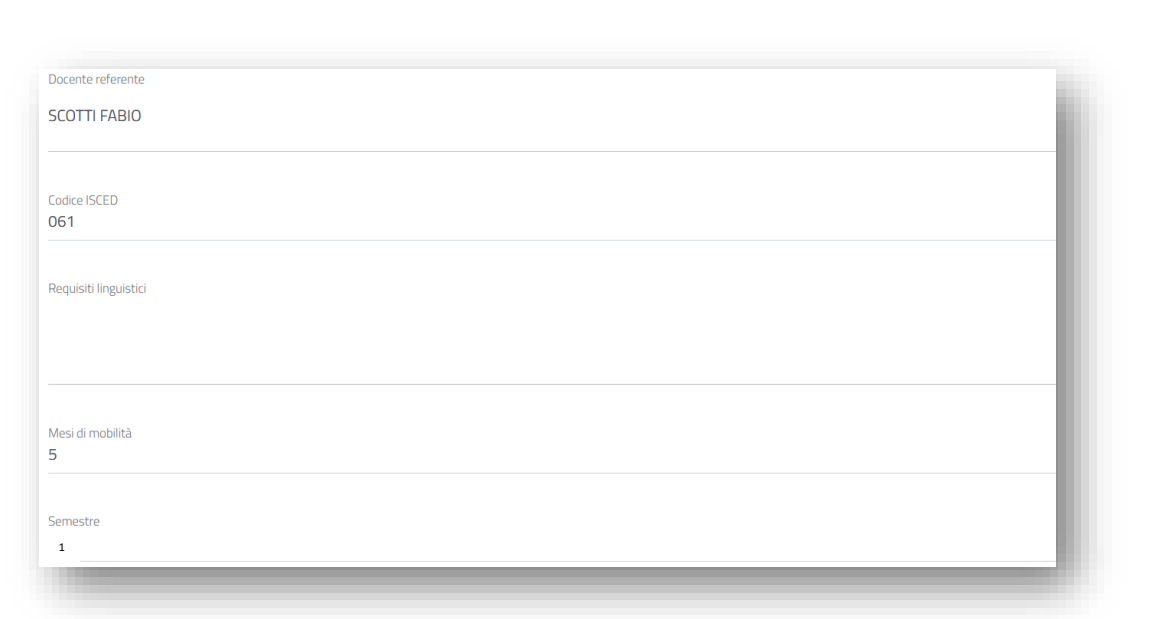

3. Indicate the estimated dates for the start and the end of your mobility. You will be able to change them, if necessary. Always check the dates on the Host University's website.

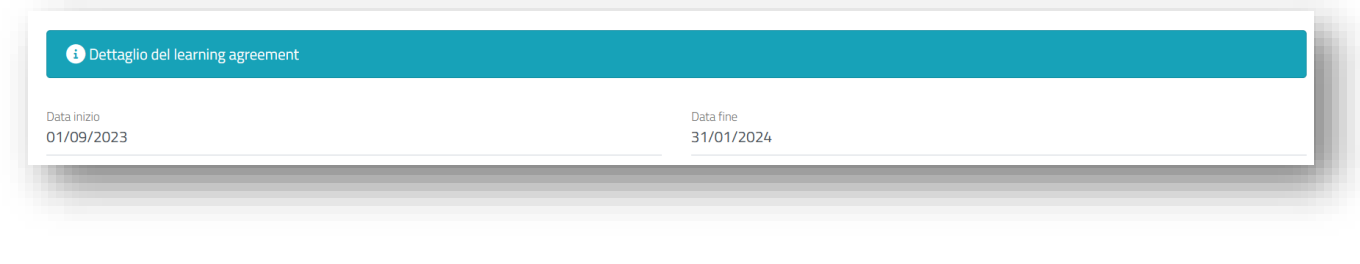

4. On the left column (column "Riconosciuto per") you can see the list of exams of your study plan, whereas on the right you will have to indicate the corresponding exams you wish to take abroad (Column "In mobilità").

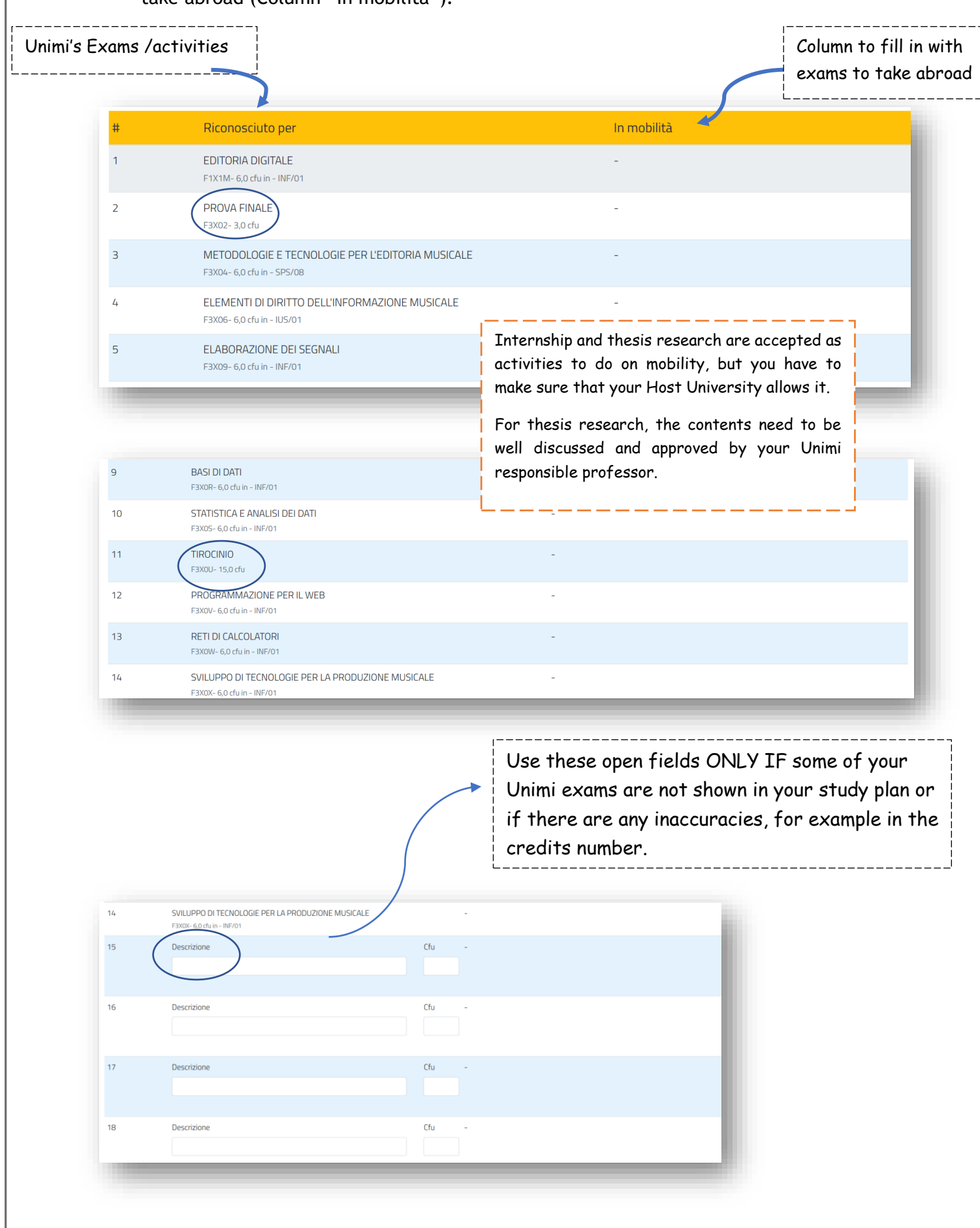

International Mobility and Promotion Office - pag. 3

#### HOW TO ADD AN EXAM ON YOUR LEARNING AGREEMENT

5. Click on the right column "In mobilità", exactly on the same line as the Unimi exam with which you wish to create a correspondence and for which you will ask for recognition after your mobility.

In the example, you want to add an exam abroad that will match the Unimi exam "Editoria Digitale". A pop-up window will open. Select "Aggiungi esame" (*add exam*).

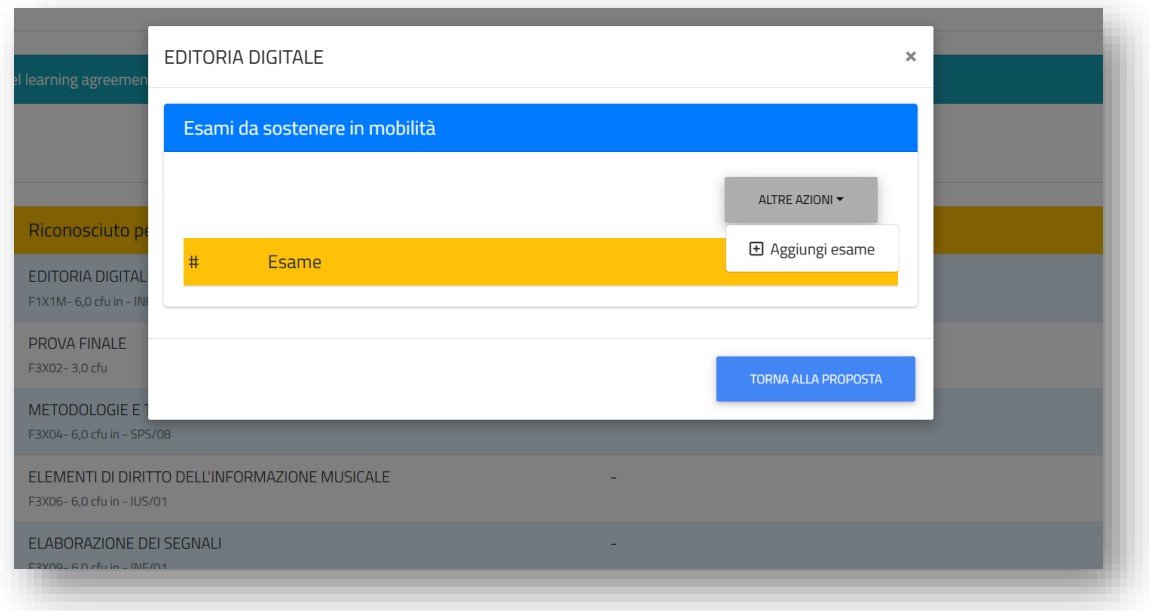

6. For each exam to take on your mobility, you need to indicate: the code of the exam (*only if you know it*), the semester, the type of mobility (physical, blended, virtual) and the number of ECTS credits (remember that 1 ECTS = 1 CFU). Usually, this information is made available by the Host University and can be found directly on its website.

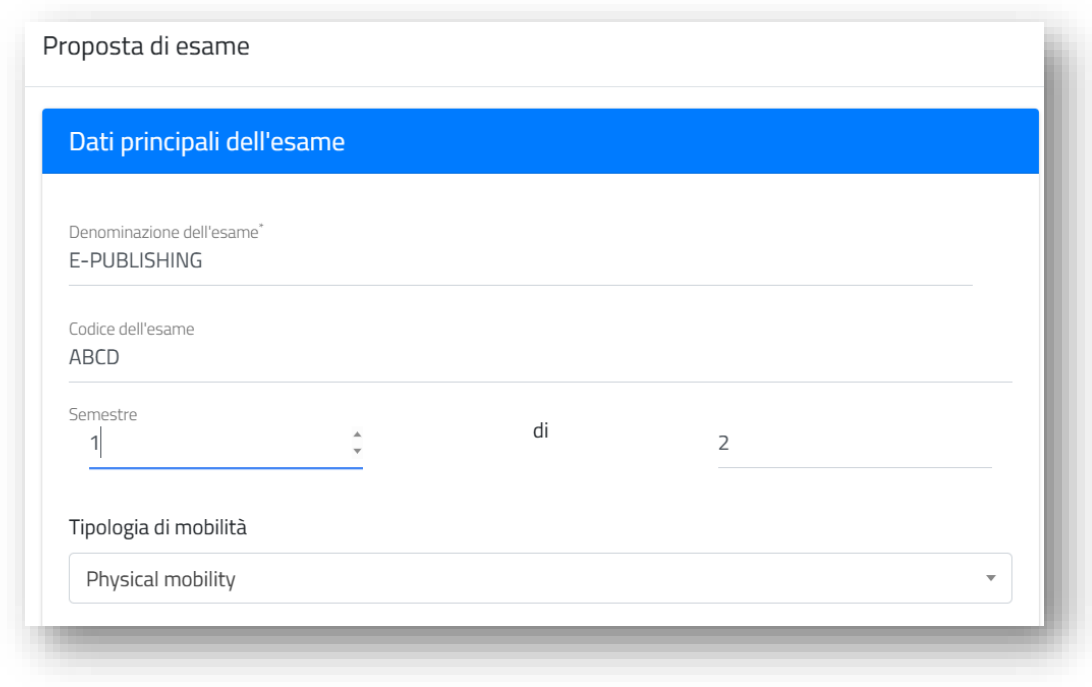

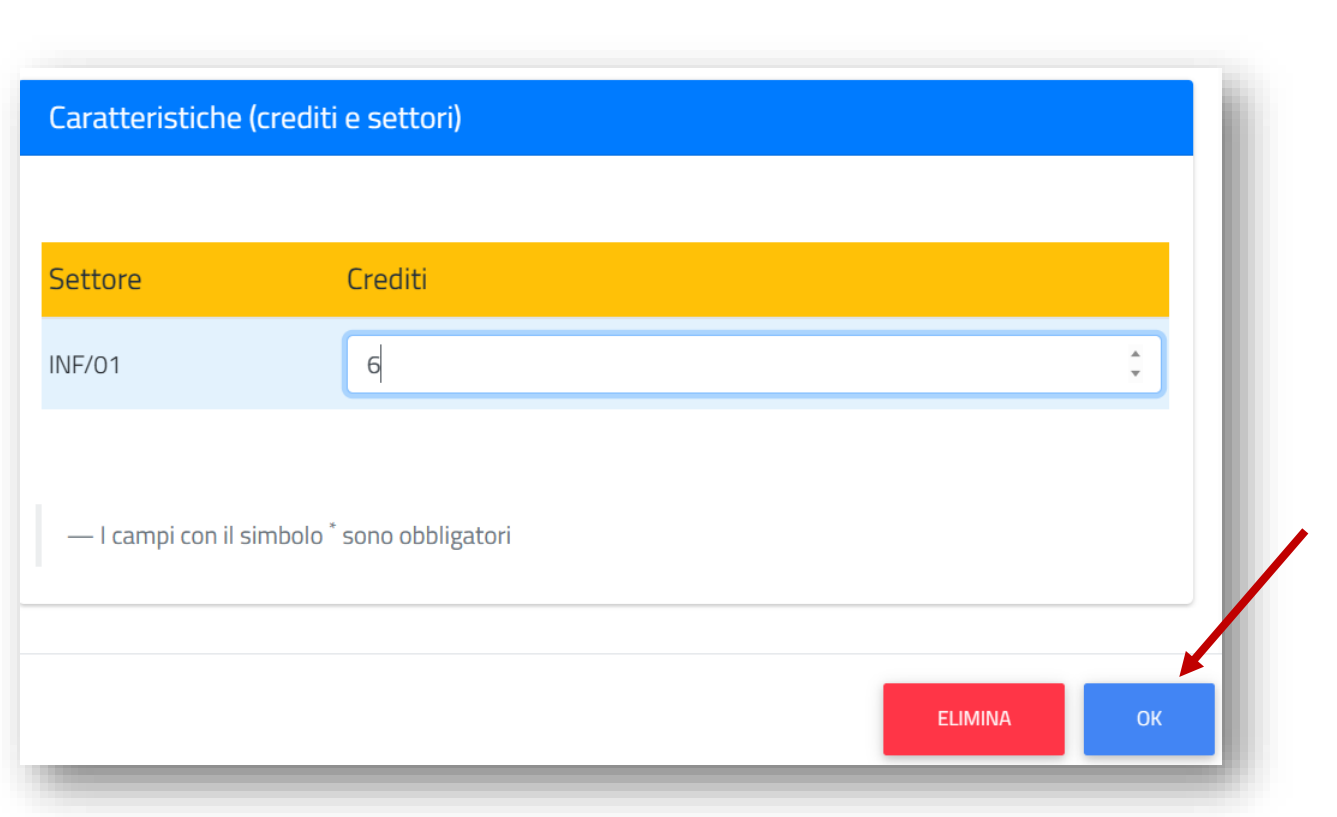

7. The exam has been added ("Editoria Digitale" is now corresponding to the mobility exam "E-publishing"). By clicking on "torna alla proposta" you will return to the original list of exams and will be able to continue in the same way with other pairings.

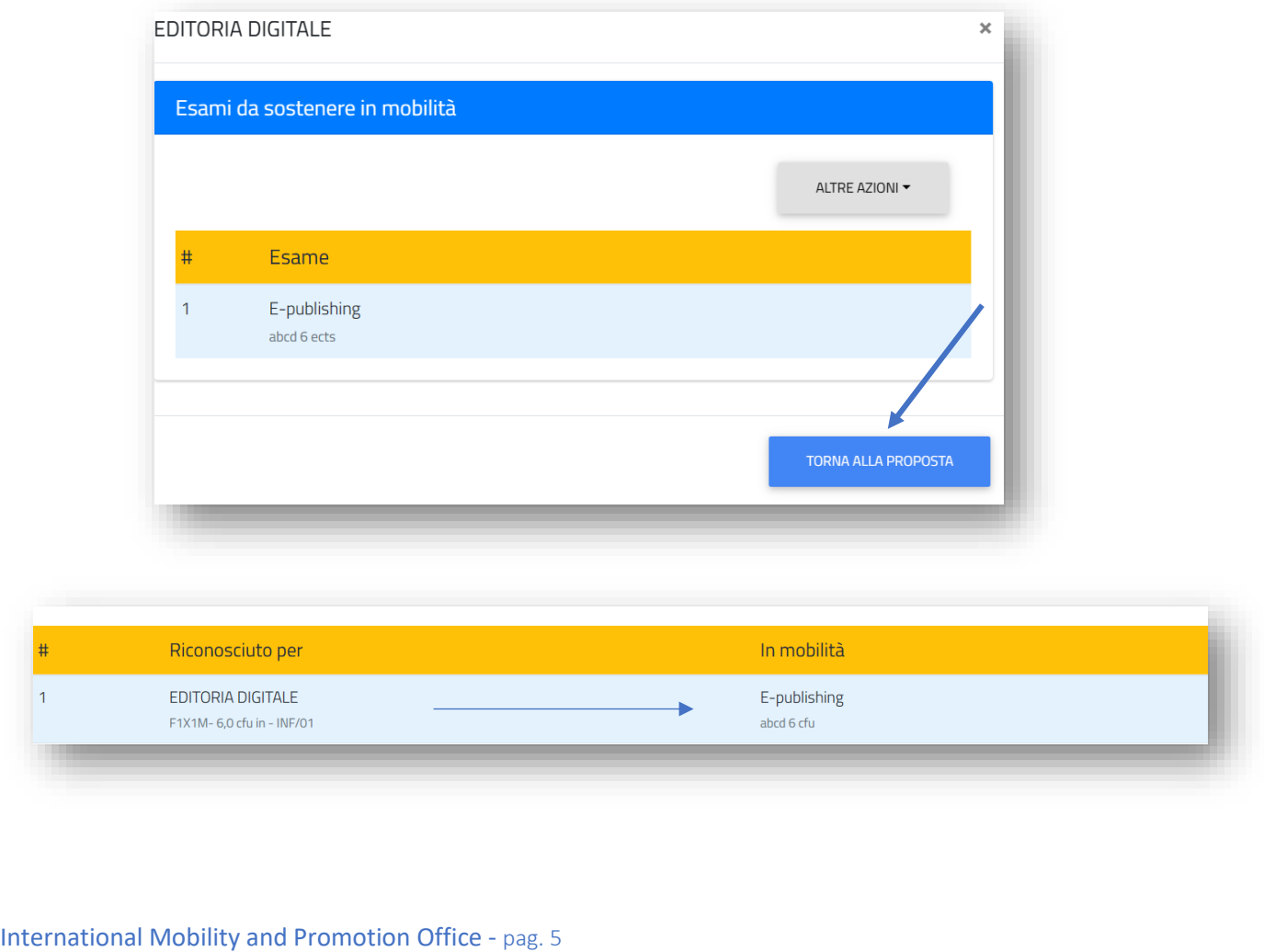

8. It is possible to remove an exam that has already been inserted, by selecting it again and confirming the removal.

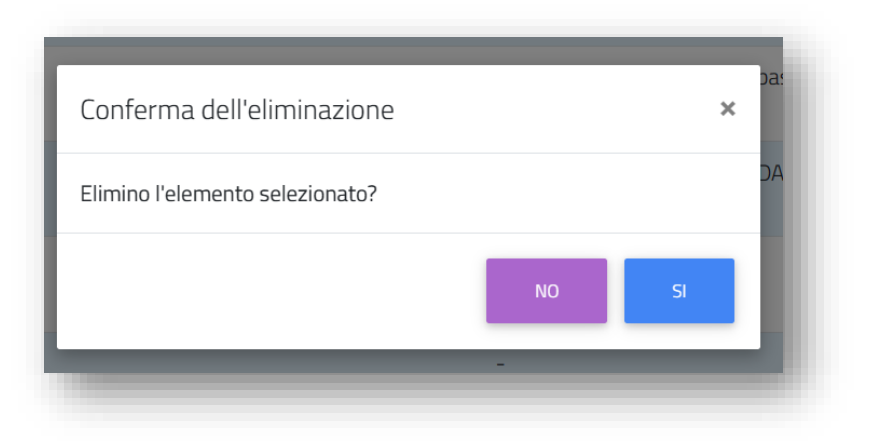

#### CREATE A CORRESPONDANCE BETWEEN TWO (OR MORE) EXAMS ABROAD AND ONE UNIMI EXAM

9. More exams abroad can correspond to one Unimi exam. Repeat the previous procedure with all the exams you wish to add, on the very same line as the Unimi exam you wish to get recognized.

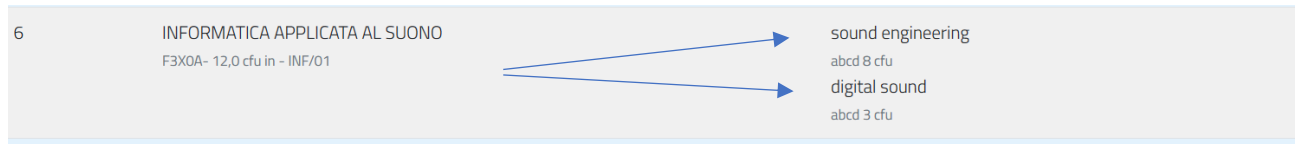

### CREATE A CORRESPONDANCE BETWEEN ONE EXAM ABROAD AND TWO (OR MORE) UNIMI EXAMS

10.It is also possible to make one Erasmus exam correspond to two or more Unimi exams. In this case, you need to add the very same Erasmus exam **twice**, **IDENTICALLY**, for each Unimi exam needed.

We strongly recommend writing the exam's description once and to use the copy/paste function to write it again, in order not to have any differences in the wording (otherwise this could lead to problems in the recognition and credits counting). If the Erasmus exam is written identically (same name and same number of credits), it will not be counted twice in the final L.A.'s printout. Pay attention to spaces too.

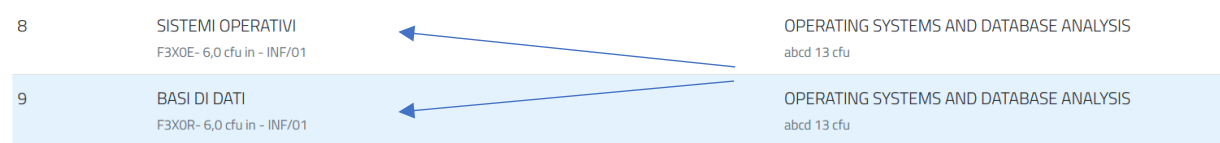

#### ADD AN EXAM NOT PRESENT IN YOUR STUDY PLAN

11. Use the empty fields at the bottom ONLY if you have to add a Unimi exam that is not in the study plan above or if you need to add changed, such as the total amount of credits. Then insert the corresponding Erasmus exam, as previously described.

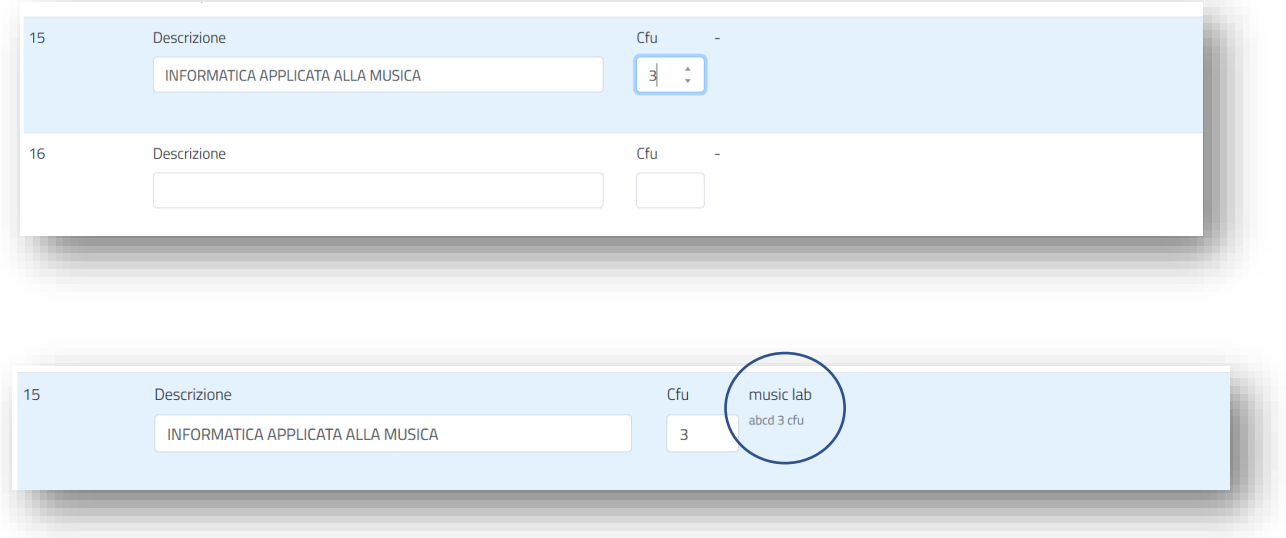

- 12. It is possible to insert notes for internal purposes, which your Unimi academic professor will be able to see before approving your Learning Agreement. We recommend using this field if you wish to explain some of your choices or to inform your professor about a specific aspect.
- 13. Once your choices are final, click on "**CONFERMA**" (*confirm*).

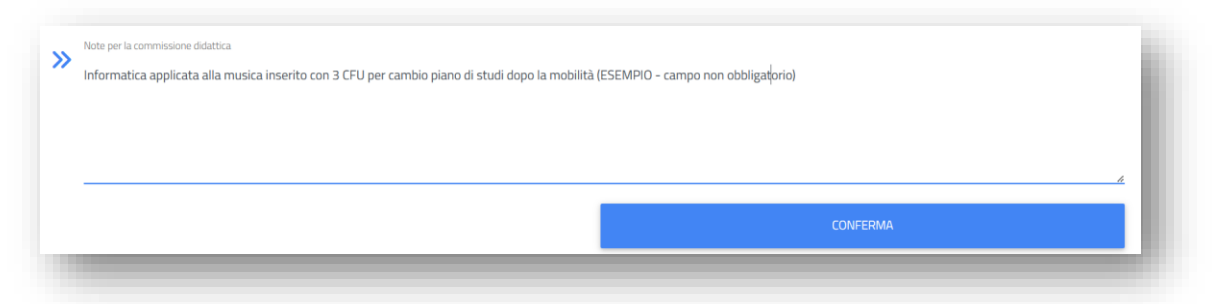

14. Verify that all the inserted data are correct in the summary. Finally, confirm your submitted draft.

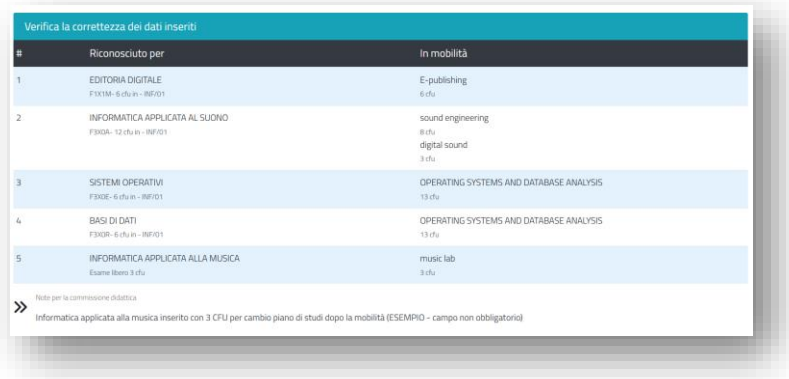

15. Receive the final receipt and download the PDF of your First Learning Agreement Proposal. Your UNIMI coordinator has already been notified of your Proposal.

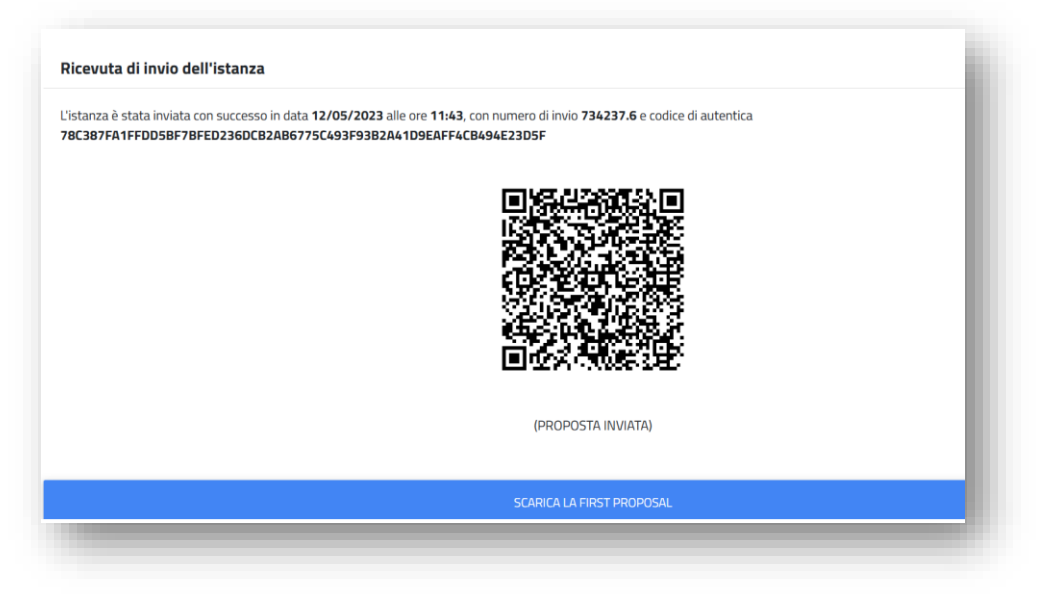

# CHANGES – HOW TO MODIFY YOUR LEARNING AGREEMENT

After the approval of your Learning Agreement from both Unimi and the partner University, you may need to modify the submitted programme during your mobility. Changes are also necessary if, after your First Proposal, your Unimi coordinator or the Host University's coordinator don't approve your proposed Learning Agreement (in the last case, you will be notified via e-mail).

We remind you that if you need to modify the L.A. before the whole approval process is concluded, you will need to contact the Mobility Office through Informastudenti, so that we will manually unlock this function.

------

1. Enter the procedure through the link

<https://studente.unimi.it/ammissioni/a/learningAgreement/checkLogin.asp> and select "Altre azioni" (*more actions*) at the top right. Select "**Change form**".

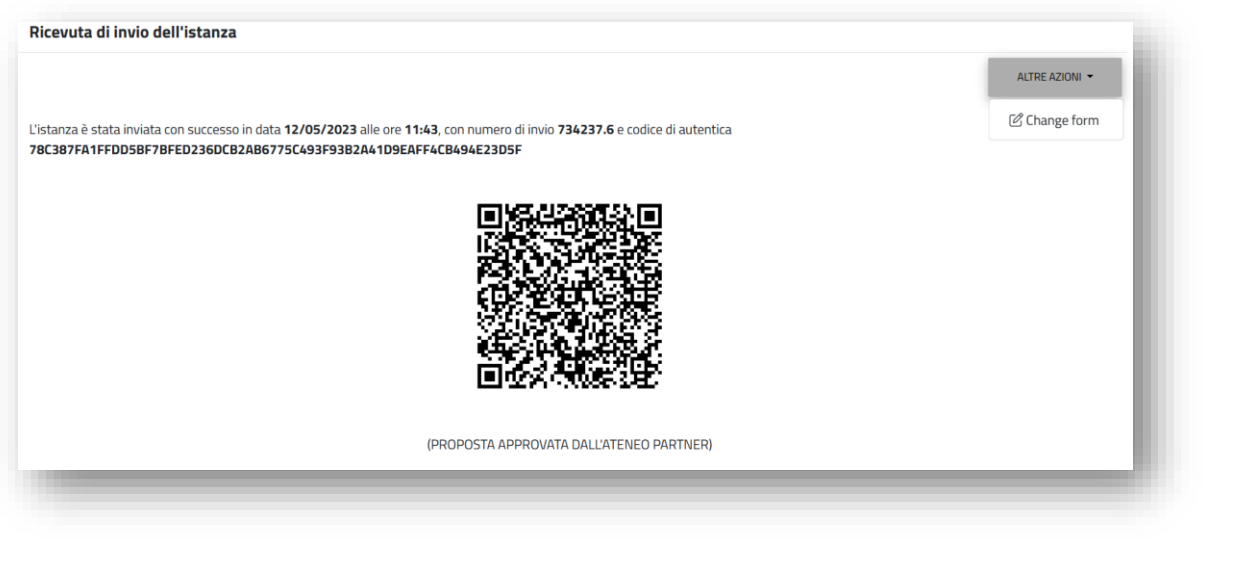

2. Select the exam or activity you need to modify. You can remove an exam already listed or you can change part of it.

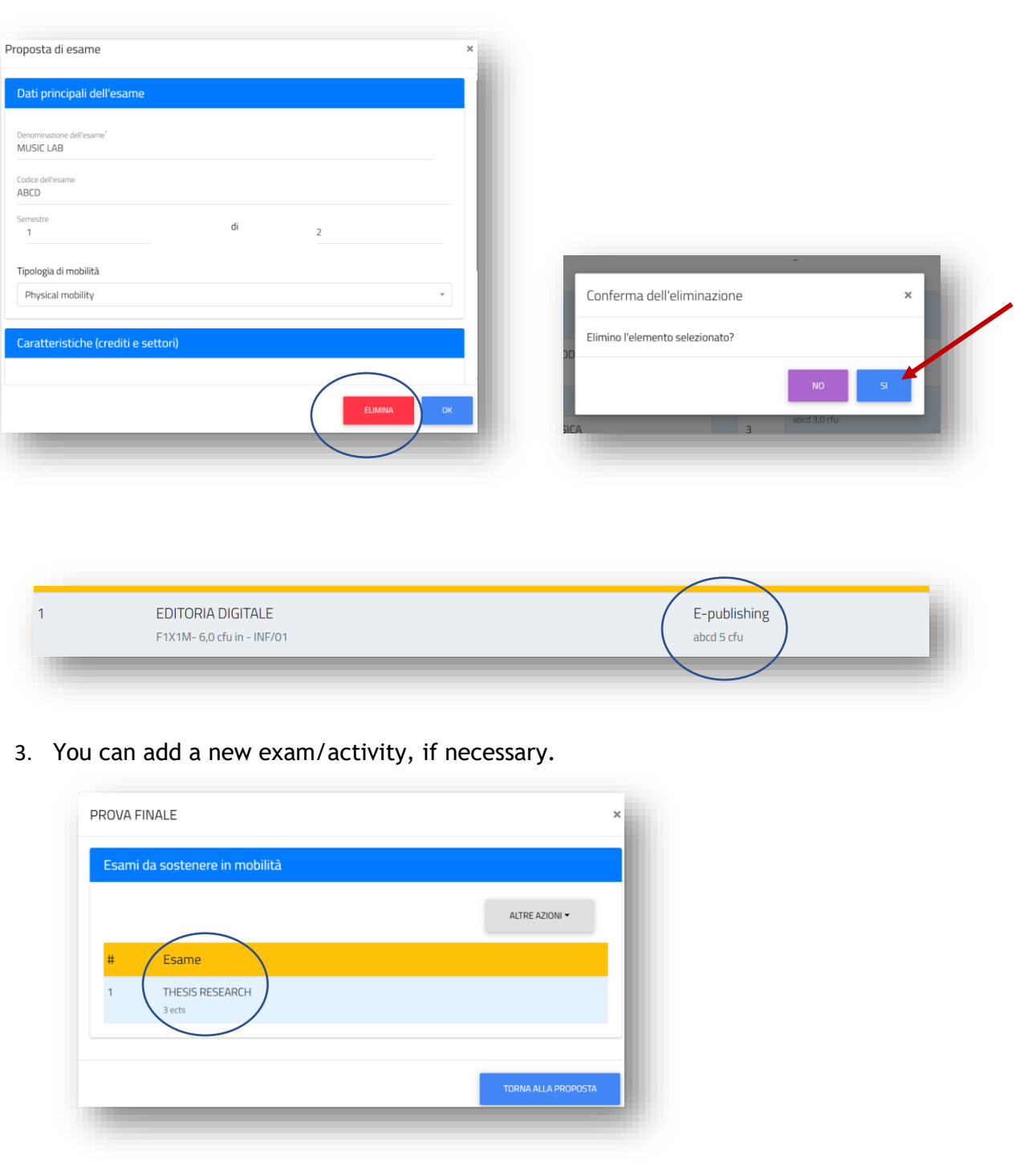

#### EDITORIA DIGITALE E-publishing  $\overline{1}$ F1X1M- 6,0 cfu in - INF/01 abcd 5 cfu  $\overline{2}$ PROVA FINALE THESIS RESEARCH F3X02-3,0 cfu null 3 cfu

4. For each exam/activity added or removed, you need to specify a reason. Should it not be present in the dropdown menu, choose "other".

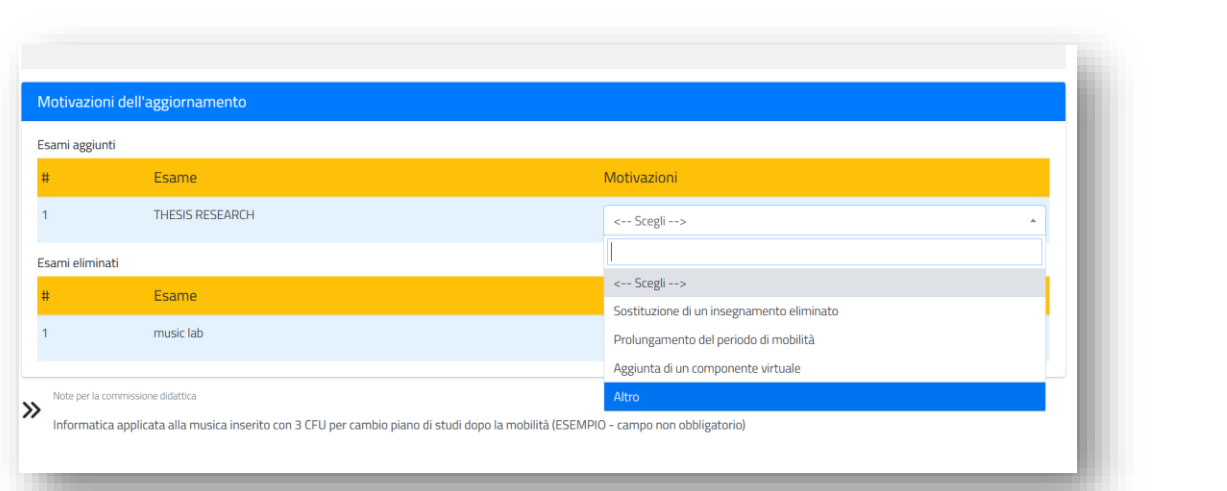

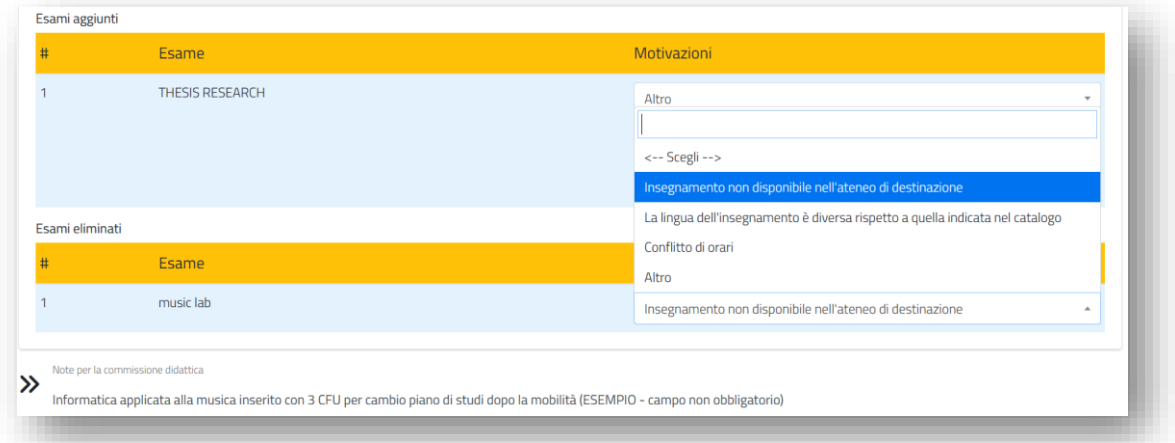

5. Only for **changes in the number of credits**, you will not be asked to select a reason. In this case, it is advised to make the change evident using the notes field below, so that your coordinator will easily identify it.

You can delete other previous comments, if not necessary anymore.

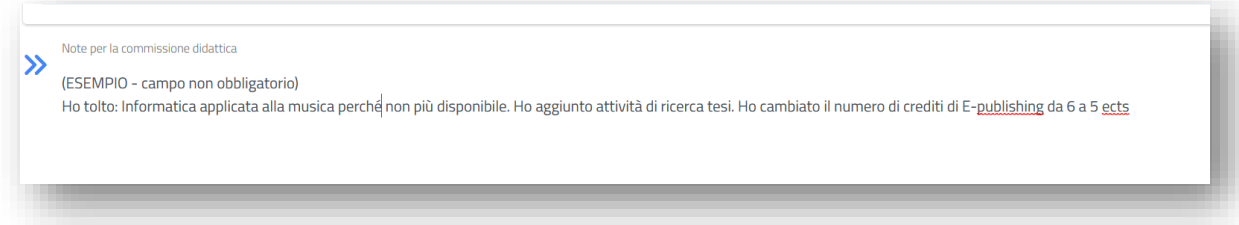

6. Verify that the summary is correct and confirm the changes.

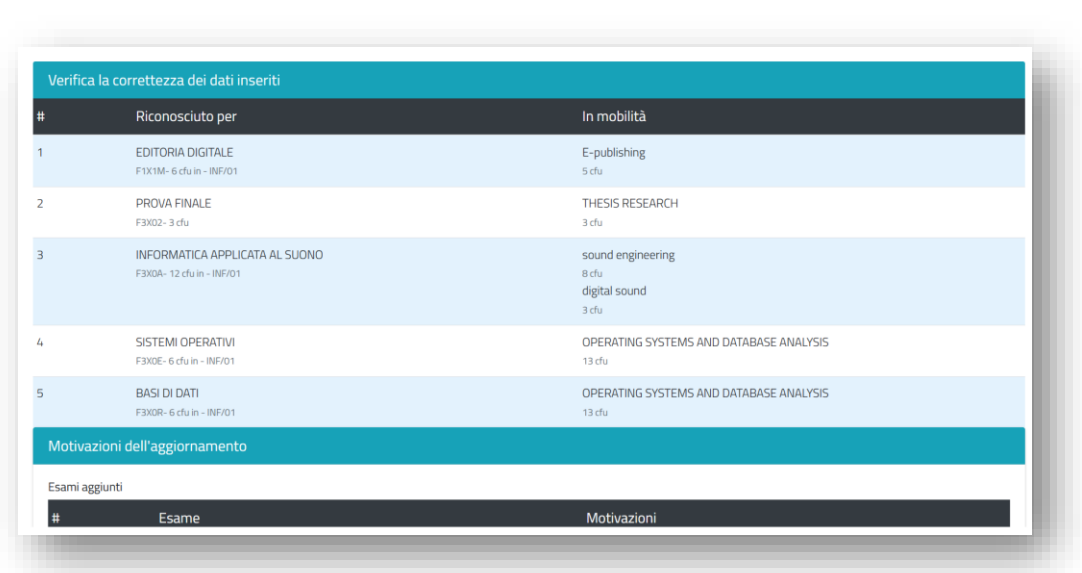

7. Download and save the change form. Your UNIMI's coordinator has already received your changes by email.

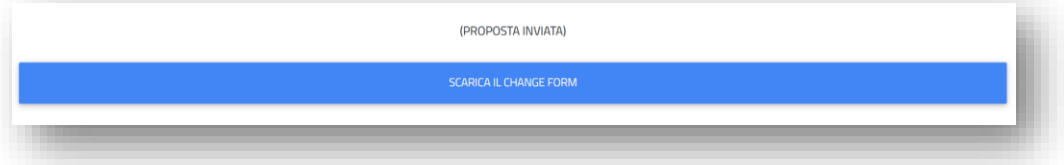